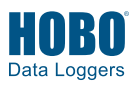

## **1 Download and open HOBOconnect®.**

Download the app to a phone or tablet from the App Store® or Google Play™. Download the app to a Windows® computer from www.onsetcomp.com/products/software/hoboconnect. Open the app and enable Bluetooth® in the device settings if prompted.

## **2 Power up the gateway.**

a. Insert the appropriate plug for your region into the AC adapter. Connect the AC adapter to the gateway and plug it in.

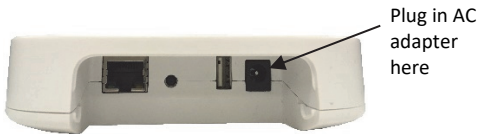

b. Wait for the gateway to boot up and appear in the app. While the gateway boots up, the LED on the gateway will start as solid yellow and then switch to blinking yellow. **It will take 4 to 5 minutes before the gateway appears in the app.**

## **3 Create a HOBOlink® account.**

Go to www.hobolink.com and create an account if you don't already have one. You will receive an email to activate the new account.

## **4 Set up the gateway with the app.**

- a. Tap Settings in the app.
- b. If your HOBOlink account is not already connected to HOBOconnect, tap Connect Account. Enter your HOBOlink username and password and tap Connect.
- c. Make sure the Upload Data toggle is enabled.
- d. Plug in the Ethernet cable if you device is using Ethernet.
- e. Tap Devices and find the gateway by searching or scrolling through the tiles. If the gateway does not appear, make sure it is completely powered up as described in step 2 and within range of your phone, tablet, or computer.
- f. Tap the gateway in the app to connect to it.

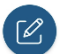

- g. Once connected, tap  $\bullet$  at the bottom of the screen to configure the gateway.
- h. Enter a name for the gateway. The gateway serial number will be used if no name is entered.
- i. If the Ethernet connection is using DHCP (dynamic IP addresses), then skip to step l.
- j. To set up Ethernet with static IP addresses, tap Ethernet Configuration, tap DHCP toggle to disable DHCP. Fill in the networking fields and tap Save. Consult your Network Administrator as needed.
- k. To set up Wi-Fi, tap Wi-Fi Configuration, tap Current Network or type a network name. Enter the password for the network and tap Save.

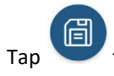

 $\frac{1}{2}$  to save the new configuration settings to the gateway.

## **5 Set up and start loggers.**

MX series loggers must be configured to use them with the gateway. If any of your loggers are already logging, you will need to reconfigure them as described in the following steps. **Note:** MX100 series loggers are not supported by the gateway. Contact Onset Technical Support for questions on MX100 logger compatibility with the gateway.

### **To configure a logger for use with the gateway:**

- a. Tap Devices. Press a button on the logger to wake it up (if necessary).
- b. Tap the logger in the app to connect to it and tap
- c. Select Gateway for the "Upload Data via" configuration setting.
- d. Choose other logger settings keeping in mind the following:
	- A logging interval of 5 minutes or slower is optimal for the gateway, although it can support a logging interval down to 1 minute.
	- If you select a logging interval faster than 1 minute, the data logged at the faster rate will not be available for the gateway to upload. Use the app to read out the logger and retrieve this data.
	- Burst logging and statistics are not supported by the gateway. Use the app to read out the logger and retrieve this data.
	- For MX1104, MX1105, MX2200, and MX2300, and MX2501 loggers, Bluetooth is automatically enabled to ensure regular gateway uploads can occur.
	- The gateway uses Bluetooth Low Energy to communicate over the air with loggers within range. If MX2200 or MX2501 loggers or the top end of an MX2001 logger is deployed in water, the gateway will not be able to communicate with them.
- e. Tap . For additional help with the app, refer to the user's guide at www.onsetcomp.com/hoboconnect.

# **6 Deploy the gateway.**

- Select a location for the gateway that is near an AC outlet and an Ethernet port (if using Ethernet) or within range of your WiFi router (if using WiFi).
- The gateway can support up to 100 loggers within transmission range, which is approximately 30.5 m (100 ft) with full line-of-sight. If there are obstacles between the gateway and the loggers, such as walls or metal objects, the connection may be intermittent and the range between loggers and the gateway will be decreased. Test the range by positioning your phone or tablet where you want to deploy the gateway. If the phone, tablet, or computer can connect to a logger from that location, then the gateway should be able to connect to the logger as well.
- Use the enclosed mounting kit to mount the gateway to a flat surface. See the full product manual for details on installing the mounting hardware as well as additional deployment guidelines.

## **7 Export and view data in HOBOlink.**

After you set up your gateway and loggers, the gateway will regularly check loggers within range and upload data to HOBOlink. Log into your account at www.hobolink.com to export and view data.

#### **To export data collected with the MX Gateway:**

- a. In HOBOlink, select Data and then Exports.
- b. Select Create New Export.
- c. Select  $\left| \bullet \right|$  to the right of Devices and Sensors to see any available data.
- d. Choose the data you want to export (and choose any other settings) and select Export Data.

#### **To view data collected with the MX Gateway:**

- a. In HOBOlink, select Dashboards.
- b. Select Create new dashboard.
- c. Select  $\pm$  under Devices to see any available data channels.
- d. Select the data channel you want to view for a sample Line Chart dashboard.
- e. Select Save at the top to save the new dashboard.

### **To create other dashboard types on the same page:**

- a. Select a dashboard type icon at the top of the page.
- b. Select  $\mathbb{S}$  on the new blank dashboard widget.
- c. Type one or more data channel names.
- d. Select Save to populate the new dashboard widget with data.
- e. Select Save again at the top to save the dashboard.

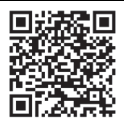

For more details on the MX Gateway, refer to the product manual. Scan the code at left or go to www.onsetcomp.com/support/manuals/23470 mxgtw1-gateway-manual.

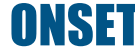